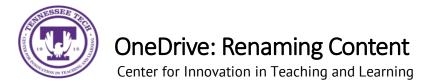

This document outlines the steps for how to rename files and folders in OneDrive.

## Renaming

1. Locate the **File or Folder** you want to rename.

| $+$ New $\sim$ | ↑ Upload ∨ 3 Sync          | 🕫 Automate 🗸    |
|----------------|----------------------------|-----------------|
| My files       |                            |                 |
| D              | Name $\sim$                | Modified $\vee$ |
|                | ст.                        | January 14      |
|                | Instruction Pages          | January 14      |
|                | Microsoft Teams Chat Files | January 20      |

2. Hover the mouse over the file and select the **Show Action** button (three stacked dots).

| My files |   |                   |      |                 |  |
|----------|---|-------------------|------|-----------------|--|
|          | ۵ | Name $\sim$       |      | Modified $\vee$ |  |
| 0        |   | CITL              | ie : | January 14      |  |
|          | • | Instruction Pages |      | January 14      |  |

3. Select Rename.

| Share         |   |
|---------------|---|
| Copy link     |   |
| Manage access |   |
| Download      |   |
| Delete        |   |
| Move to       |   |
| Copy to       |   |
| Rename        |   |
| Automate      | > |
| Details       |   |

4. Type in the new name and select **Rename.** 

| Rename × |        |        |  |  |
|----------|--------|--------|--|--|
|          |        |        |  |  |
|          | Rename | Cancel |  |  |
|          |        |        |  |  |